## **Manuscript** *Fast***Track**

## **Roles within** *Fast***Track**

User: All people are automatically assigned as users. This allows them access to the "user preferences" panel to change their personal and login information.

Editor: The main managing editor of the journal (can be multiple people within a system) who makes editorial decisions.

- Only role that can see (with a red background) when reviews are overdue *directly from the snapshot panel before drilling down into each submission*.
- Only role that can see the system statistics (average days in review, number of reviews out and the percentage of reviews in each status, total submissions) from the front panel.
- Only role that can export information to Excel—review data, submission data, reviewer data.
- Only role (other than Associate/Guest/Sub‐Editor, if applicable) that can make editorial decisions.

Assistant Editor: A person that will act as the assistant to the Editor and perform administrative duties, such as uploading reviewer copies, emailing users, adding/editing reviewers, publishing submissions, etc. The Assistant Editor has full access to every submission, but lacks the ability to assign reviewers or make editorial decisions.

• Only role that can upload a reviewer copy of the manuscript (for double-blind systems only).

Associate/Guest/Sub‐Editor: A person that will make editorial decisions, but only on certain submissions. Depending on the choice selected on the Manager tasks panel, this role can either select which submissions (from the entire list) that he/she would like to take charge of, or can be assigned submissions by the Editor. This role then handles the submission in the same manner that an Editor would—including assigning reviewers and making the final editorial decision. (*After the user registers, the Editor or Manager must assign him/her to this role*)

Manager: This role should be restricted to only those people who should have access to change the system configuration settings (instruction language, topics, review questions, email templates), as well as add/edit user information. **This role has access to every user's login information.** (*After the user registers, the Editor or Manager must assign him/her to this role*)

Author: Any user who wants to submit a manuscript for review.

Reviewer: Any user who will be assigned manuscripts to review and submit his/her review through the system to be used in the editorial decision. (*After the user registers, the Editor or Manager must assign him/her to this role*)

## **Workflow in Manuscript** *Fast***Track**

- ❖ Submission of Manuscript
	- o Author registers on the main page. The only requirement for registration is to create a username and password and have a valid email address.
	- o Author signs in to FastTrack.
	- o From the "My Submissions" panel, Author clicks on "Submit a new document."

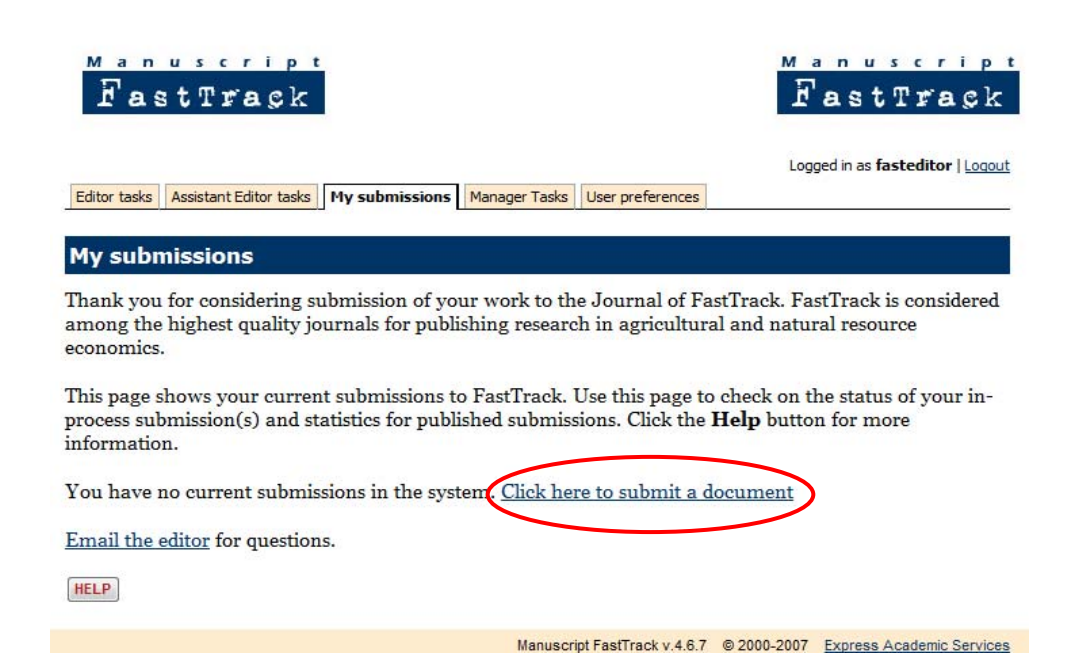

o Submission form is displayed. Author fills out all information—Title, list of all authors, type of submission, topic(s) associated with the submission, notes (optional), file, checkbox available if the submission was invited.

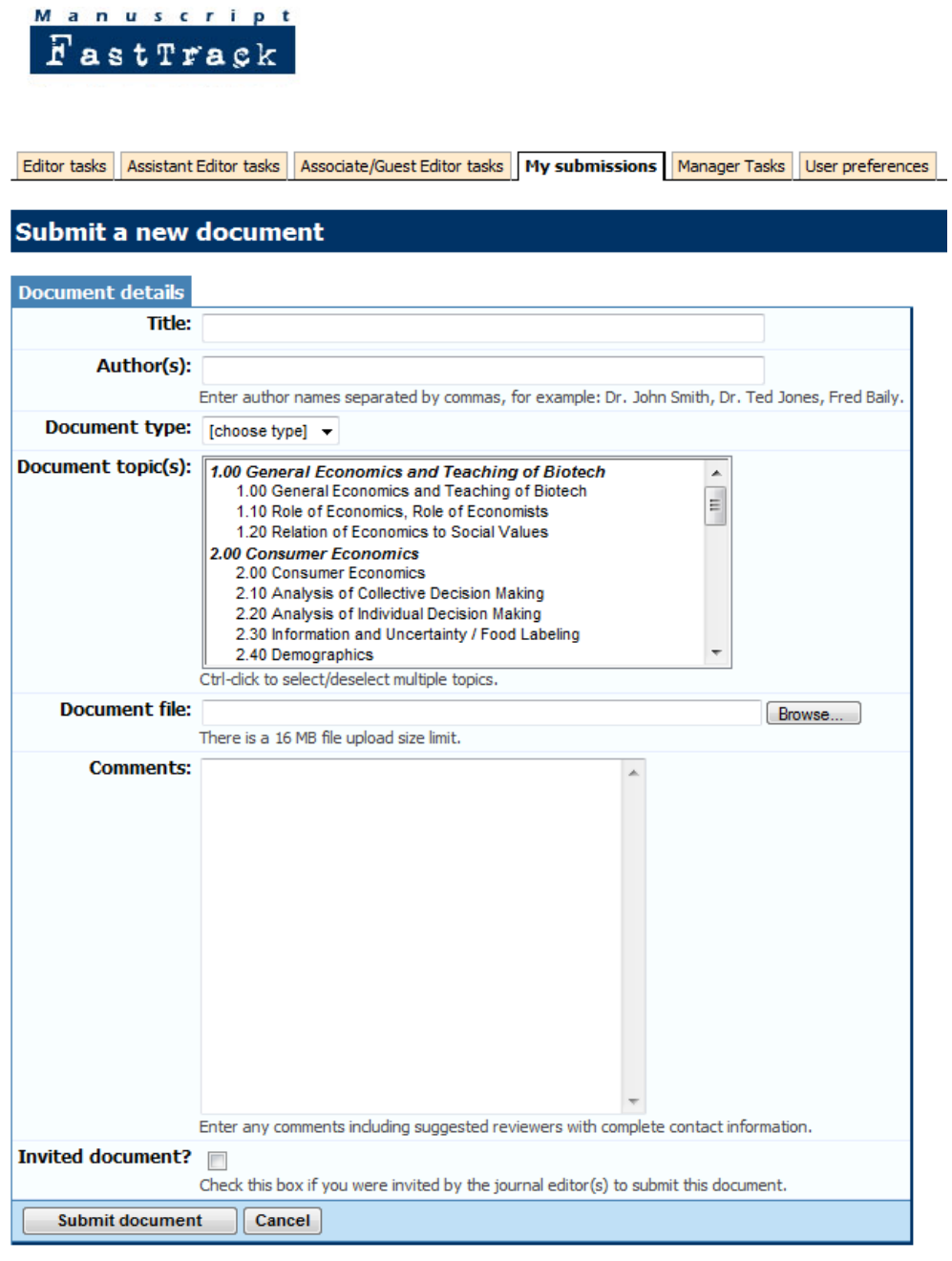

 $HELP$ 

*Automatic emails sent after submission:* 

- 9 *the Author will receive an email confirming the submission*
- 9 *the Editor and Assistant Editor receive emails indicating that a new submission has been received*
- **❖** For double-blind review process only: Upload Reviewer File
	- o Assistant Editor logs in to move submission into next phase by uploading a reviewer copy of the submission. (Note: if you are an Editor and don't have an assistant that will be doing this step, assign yourself as an Assistant Editor ALSO in the system so that you may perform this task.)
	- o To do this, from the Assistant Editor panel, click on the submission id #. On this page, go to the Files table (s econd table, after submiss sion details).
	- o In the first column, click on the hyperlinked original file.

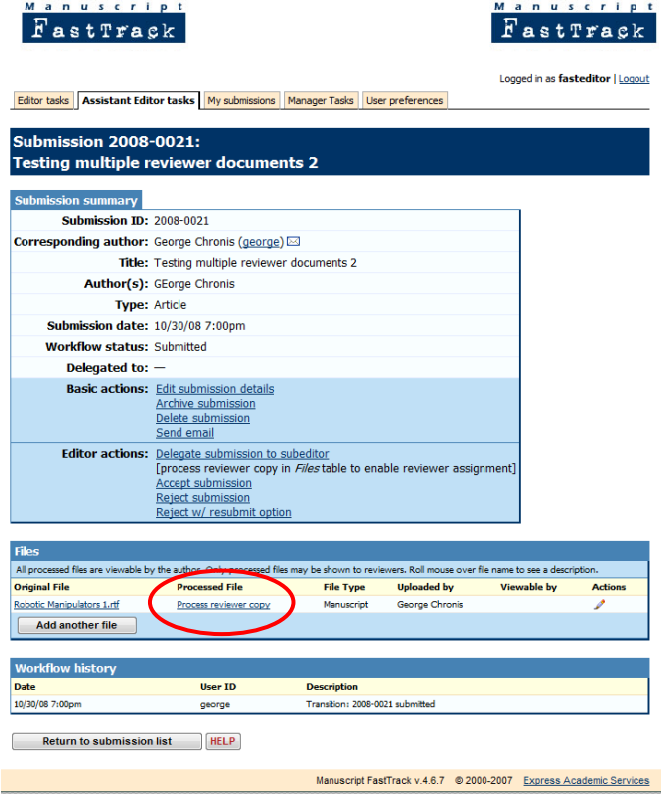

- o Save the file to your desktop.
- $\circ$  Open the file and strip out any personal information within the file—this could be many places (within the acknowledgements, author information, file properties, etc.) so make sure you clear everything.
- o Save t his revised fil e on your des sktop. *You m ight consider r having a nam ming convent tionfor the ese files.*
- o In FastTrack, click on the link next to the original file—the link that says "Process reviewer copy." This brings up a place to upload a file.
- o Upload the saved, revised file from your desktop and click Upload file.

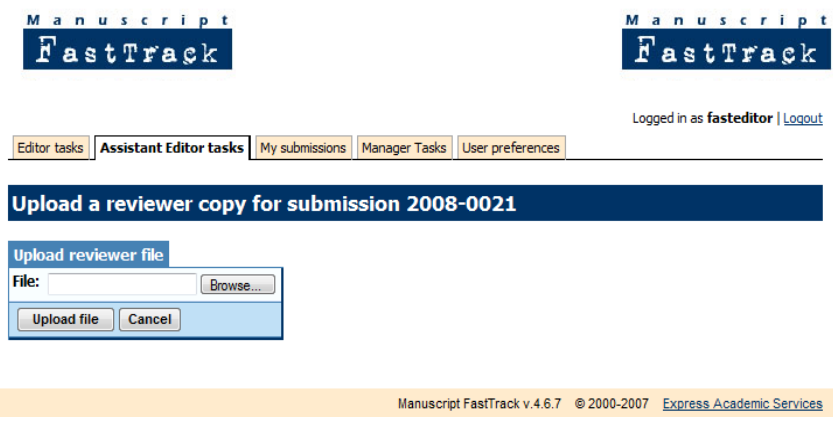

*Automatic email sent:*

9 *The Editor and Assistant Editor receive an email indicating that the reviewer copy has been uploaded and reviewers may know be assigned.*

- ❖ Assign Reviewers
	- o The Editor may now log in and assign reviewers for the submission.
	- o From the Editor panel, click on the submission id.
	- o In the first box, in the Editor Actions section, click on "select/assign reviewers."

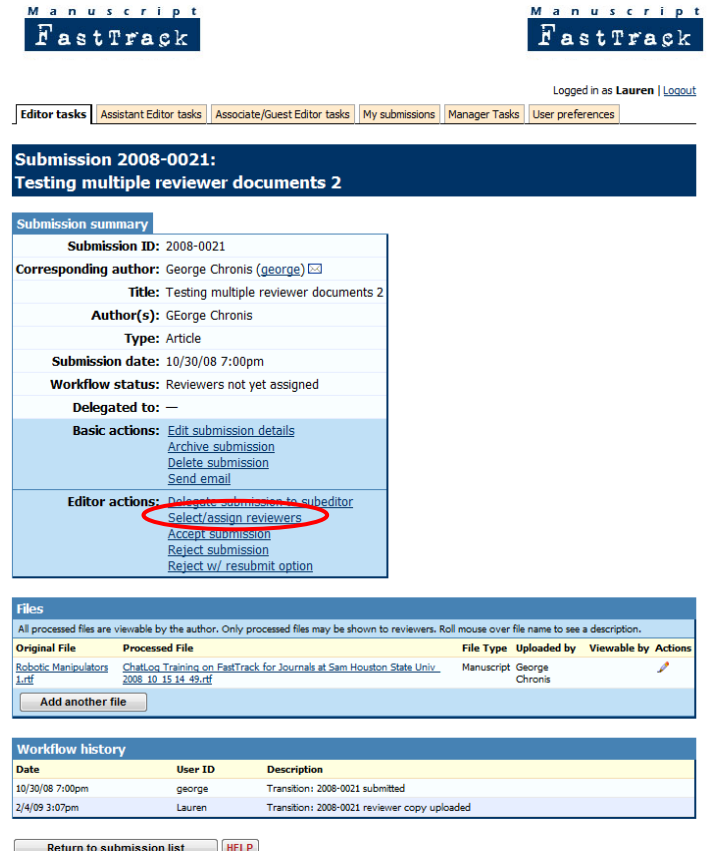

- o On this page, you'll see the topics associated with this manuscript reprinted at the top of the page. *This information is used to match potential reviewers to this particular submission, given the reviewer's interests he/she indicated when establishing his/her account.*
- o Next, there are two options to select reviewers:
	- **If you have someone in mind, you can start typing the name in the box. As you** type, the system will narrow the search according to those that match what you've already typed. Alternatively, you can search by a specific topic, which will show only the reviewers who have indicated that this topic is one they are interested in.

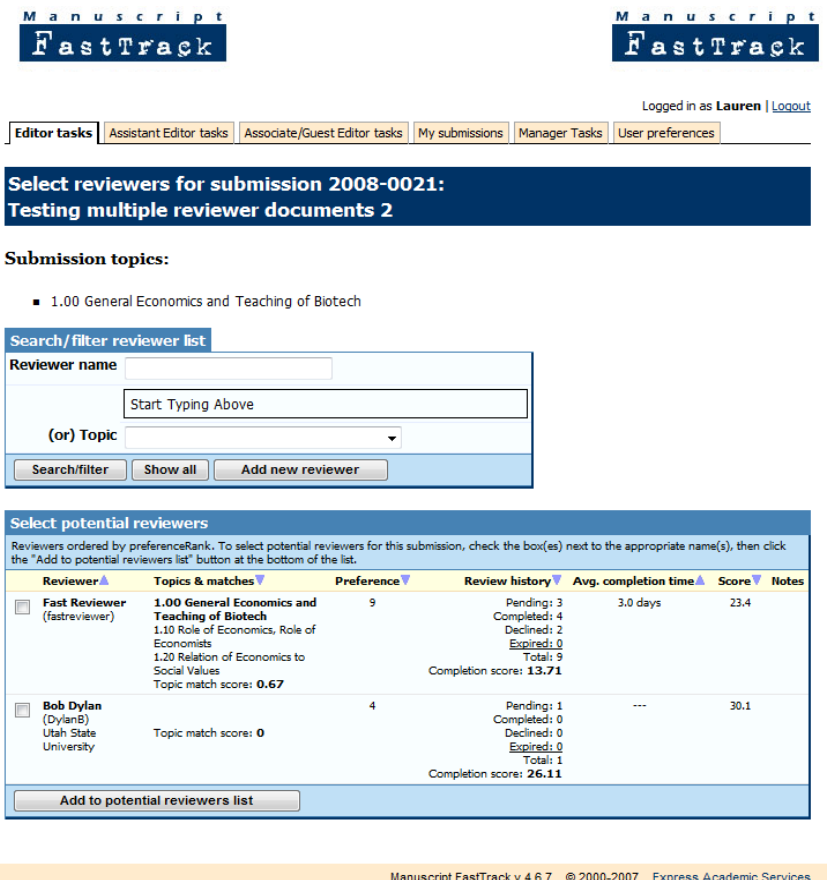

- You can search the full list of the potential reviewers and place a check mark in the box to the left of the name. Each column is sortable by clicking on the blue arrow at the top of each column. You can sort by:
	- Reviewer last name
	- Topics associated with each reviewer (those that are matched to the submission's topics will show up in bold and will add to the topic match score)
	- Preference—you can assign a preference to each reviewer, from 0‐10. This is done on from the Editor panel…add/edit reviewer link.
	- Review history
	- Average completion time of previous review assignments
	- Score—a compilation of topics & matches, preference, and review history

o After clicking on "add to potential reviewers list," the selected reviewers will appear in a "potential reviewers for this submission" box at the top of the page. You can add to the list by following the above steps, you can clear anyone by unselecting the check box next to the name, or you can click on "make assignments" to go to the next step.

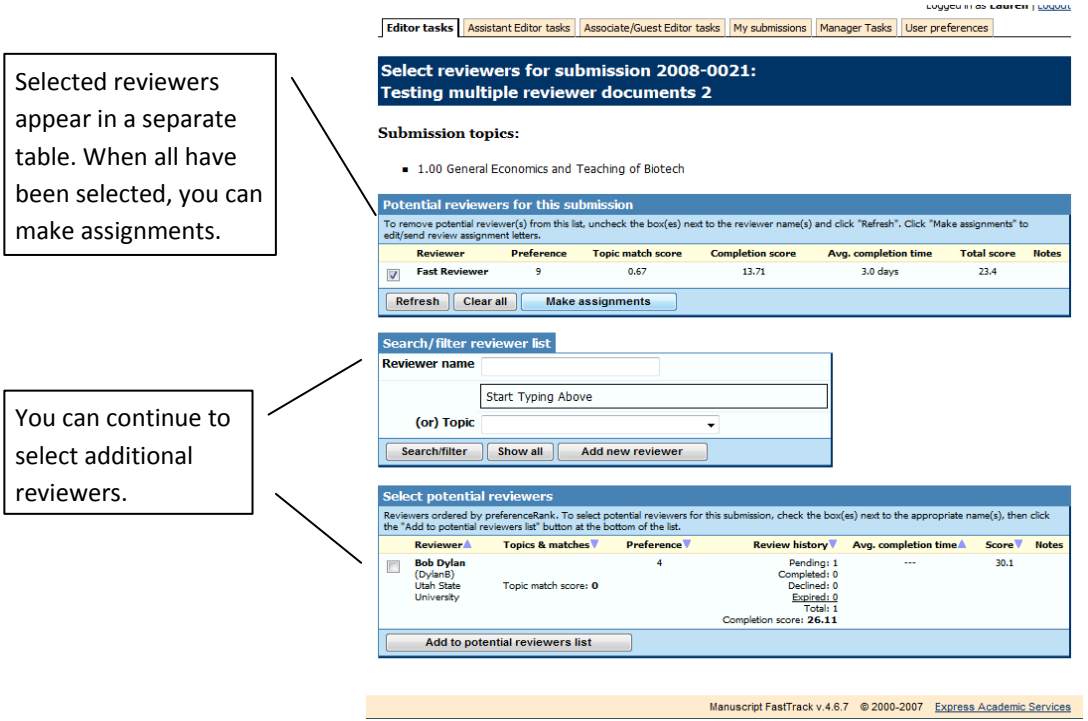

o From this page, you can assign ALL the reviewers in the list or send the email to each individual reviewer.

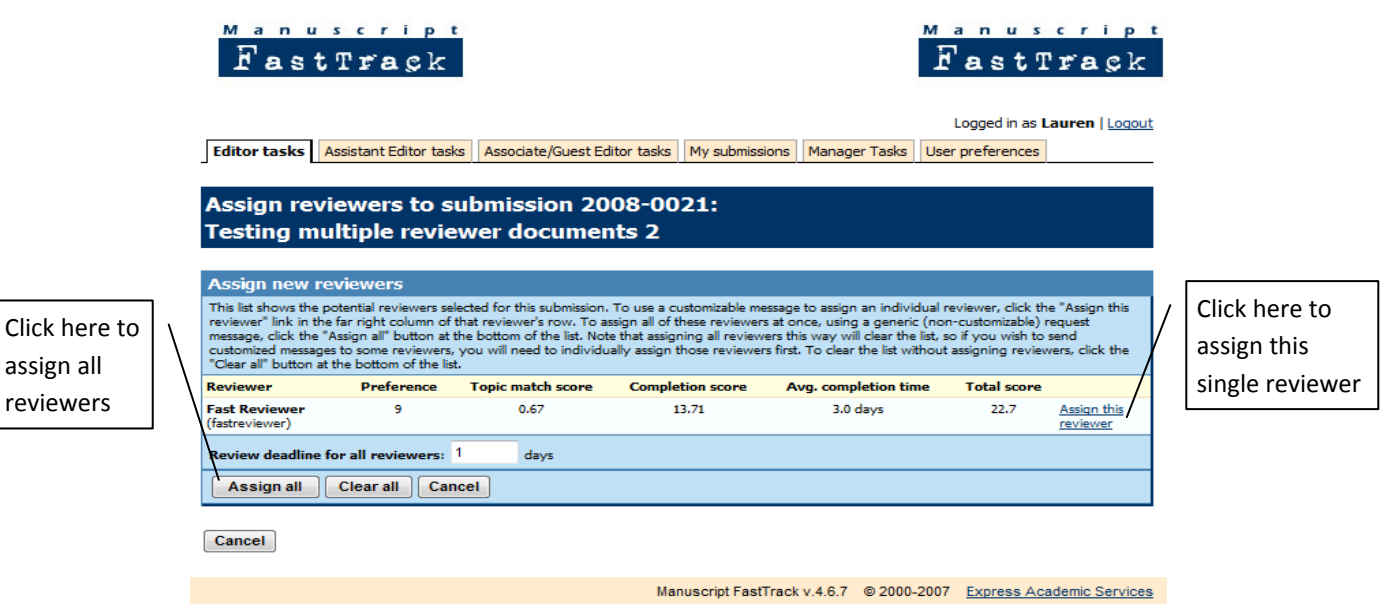

- Assign all: By clicking the "assign all" button at the bottom of this box, the template email is sent out to all reviewers you have selected. It will automatically fill in the reviewer's name and login info, as well as the review deadline according to what you have in the system configurations. You do not have a chance to edit it prior to the email being sent.
	- *If you want to select a different review deadline than is in the system, you may do so by changing the number in the box prior to clicking "assign all."*
- Assign this reviewer: By clicking this link on the far right side next to each reviewer, the reviewer request template is pulled up. Here, you can edit the template as you would like *for the selected reviewer only*. Click on "preview request letter" and then "send review request letter" when all changes have been made.
	- *If you want to select a different review deadline than is in the system FOR THIS REVIEWER ONLY, you may do so by changing the number in the box at the top of the letter and then clicking "update deadline date in letter" prior to editing the letter.*
- o After assigning an individual reviewer, you can click "assign other reviewers"
- o Now, if you return to the submission, you will see several changes:
	- A new table has been added: "assigned reviewers"
	- **Workflow history has been updated to include when reviewers were assigned**
	- A new table has been added: "email history"

*No automatic emails sent out at this phase—just the emails to reviewers that were prompted by the Editor.*

- ❖ Reviewers Take Action
	- o The Reviewer receives an email with several links:
		- **•** Decline the review
		- Retrieve a copy of the manuscript
		- **Review the manuscript**
		- **Log into the system**

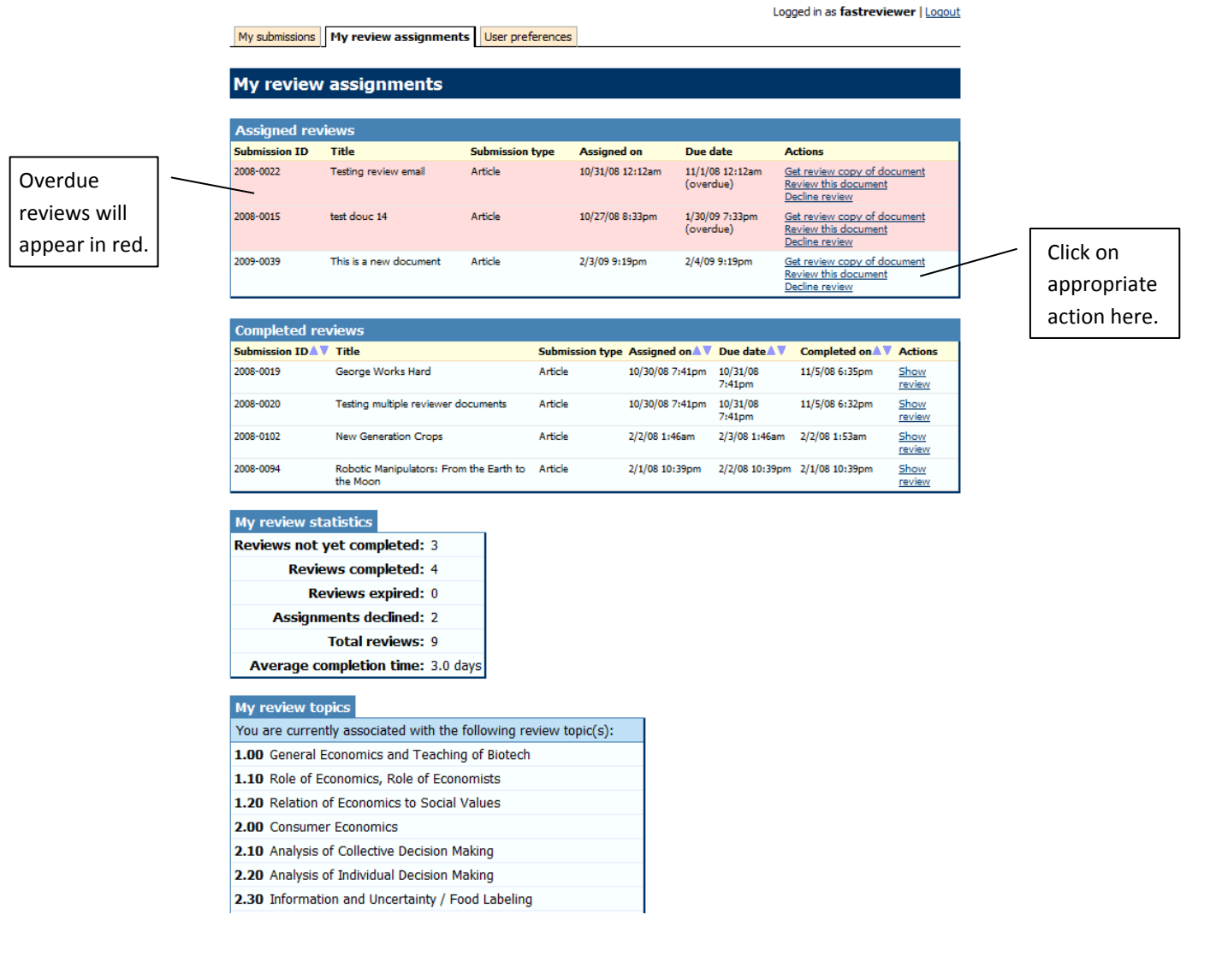

o **If the Reviewer wishes to decline the review,** he/she can either click on the link in the email OR log into the system and, on the "my review assignments" panel, click on *Decline review* for that submission. For either of these two actions, the Editor and Assistant Editor receive an email indicating this. The Reviewer has no further obligations.

- o **If the Reviewer wants to obtain the manuscript to review,** he/she can either click on the link in the email OR log into the system and, on the "my review assignments" panel, click on *Get review copy of document* for that submission. For either of these two actions, the Reviewer will be able to download the reviewer copy of the manuscript and can either read it on the screen or save to the desktop.
- o **If the Reviewer is ready to review the manuscript,** he/she can either click on the link in the email OR log into the system and, on the "my review assignments" panel, click on *Review this document* for that submission. The Reviewer answers any/all of the questions. He/she can upload a document to attach to the review. This can be a document that the Reviewer only wants the Editor to see (and thus, would never be viewable by the Author), or a document that the Reviewer would like to share with the Author. *For double blind systems: This will have to be processed (information on the author of the document stripped out) prior to being shown to the author.*
	- The Reviewer may save his/her unfinished review and complete it at a later date, or submit the completed review.

*Automatic emails sent:* 

9 *When the Reviewer has submitted his/her review, an email is automatically sent to the Editor and Assistant Editor informing them that this has been submitted and that it is #x out of y reviews (ex: 1 out of 4, 3 out of 5, etc.).*

- Editorial Decision
	- o When the Editor is ready to make a decision on the submission (this can be prior to assigning reviewers or receiving all the reviews), the Editor goes to the "Editor tasks" panel and clicks on the submission id. In the editor actions section, the Editor can choose the appropriate action:
		- **Accept**
		- **Reject**
		- Accept with revisions (resubmission required)

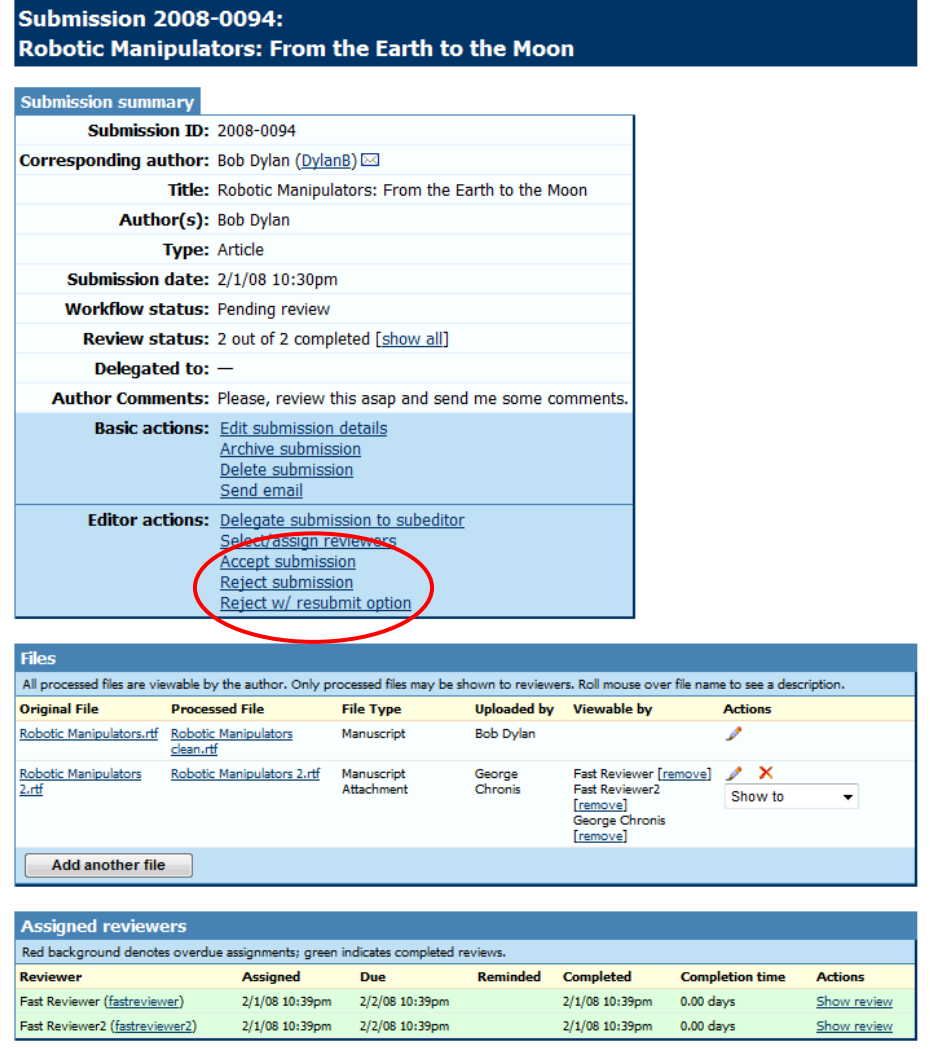

o Clicking on any of the decisions pulls up the appropriate email template and will automatically populate the necessary fields, such as submission id, author name and email, etc.

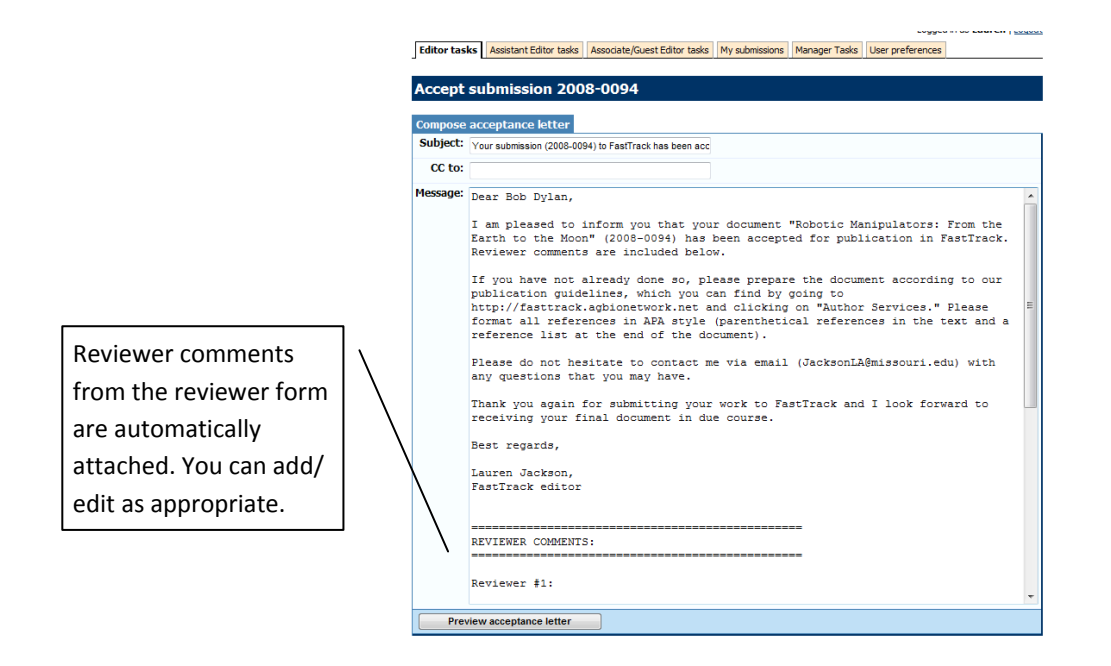

- o The Editor can make any necessary changes to the template and click "preview message." Then, if the letter reads ok, click on "send letter." This will send the decision letter to the author.
- o If the Editor wishes to notify the reviewers of the final decision made, he/she may do so by clicking on "notify reviewer" within the assigned reviewers table next to each reviewer's name.

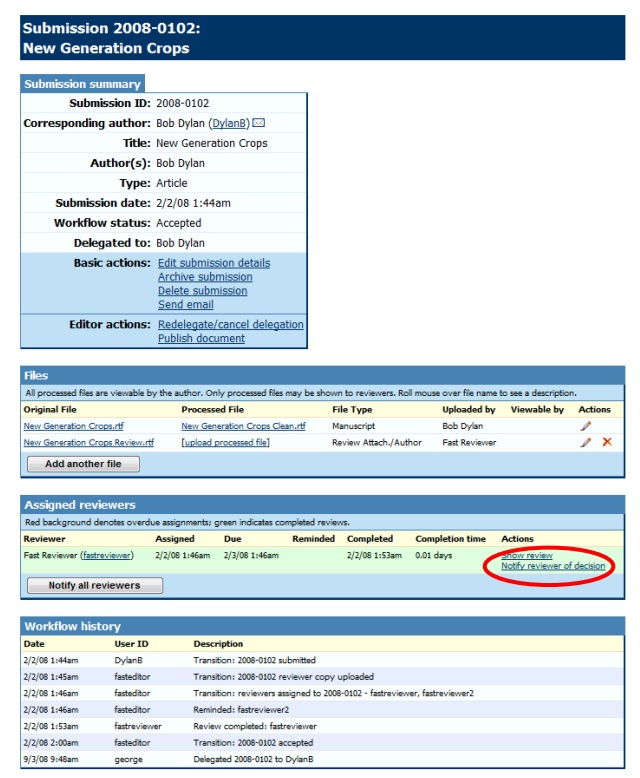

*Automatic emails sent:*  9 *Email goes to the Editor and Assistant Editor indicating the decision*

If the decision made requires a resubmission (Accept with Revisions), the Author has the ability to resubmit the document. On the Author's "My submissions" panel, the submission will now include two additional actions: 1) submit revised document, 2) decline to resubmit.

| Logged in as george   Logout                                                                                                    |                                               |                |               |                                                                                       |                                                  |                                                |
|----------------------------------------------------------------------------------------------------|-----------------------------------------------|----------------|---------------|---------------------------------------------------------------------------------------|--------------------------------------------------|------------------------------------------------|
| <b>Administration</b>                                                                                                    | Editor tasks<br><b>Assistant Editor tasks</b> |                |               | Associate/Guest Editor tasks   My submissions   My review assignments   Manager Tasks |                                                  | User preferences                               |
|                                                                                                    |                                               |                |               |                                                                                       |                                                  |                                                |
| <b>My submissions</b>                                                                                                    |                                               |                |               |                                                                                       |                                                  |                                                |
| Thank you for considering submission of your work to the Journal of FastTrack. FastTrack is considered among the highest quality<br>journals for publishing research in agricultural and natural resource economics.                                          |                                               |                |               |                                                                                       |                                                  |                                                |
| This page shows your current submissions to FastTrack. Use this page to check on the status of your in-process submission(s) and<br>statistics for published submissions. Click the Help button for more information.                                         |                                               |                |               |                                                                                       |                                                  |                                                |
| <b>My current submissions</b>                                                                                                    |                                               |                |               |                                                                                       |                                                  |                                                |
| 5 submission(s), sorted by submissionID (ascending). Click a submission ID to view submission details.                                                                                                    |                                               |                |               |                                                                                       |                                                  |                                                |
| Submission TDAV                                                                                                    | Title                                         | Author(s)      | <b>Type A</b> | Submission date A                                                                     | <b>Status</b> ▲ ▼                                | <b>Actions</b>                                 |
| 2008-0015                                                                                                    | test douc 14                                  | david Osburne  | Article       | 10/13/08 10:41pm                                                                      | Pending review<br>(0 out of 2 reviews completed) |                                                |
| 2008-0016                                                                                                    | test douc 14                                  | GEorge Chronis | Article       | 10/20/08 12:37pm                                                                      | Resubmission requested                           | Submit revised document<br>Decline to resubmit |
| 2008-0020                                                                                                    | Testing multiple reviewer documents           | aEorge Chronis | Article       | 10/30/08 6:58pm                                                                       | Pending review<br>(1 out of 2 reviews completed) |                                                |
| 2008-0021                                                                                                    | Testing multiple reviewer documents 2         | GEorge Chronis | Article       | 10/30/08 7:00pm                                                                       | Reviewers not yet assigned                       |                                                |
| 2008-0022                                                                                                    | <b>Testing review email</b>                   | George Chronis | Article       | 10/30/08 11:53pm                                                                      | Pending review<br>(0 out of 1 reviews completed) |                                                |
| You have 1 document(s) pending a resubmission decision.<br>If you are tyring to submit a revised document, please submit the revised document from the action in the table above (or decline), instead of submitting a new document.<br>Submit a new document |                                               |                |               |                                                                                       |                                                  |                                                |

Email the editor for questions.

By clicking on the "Submit revised document" link, a new submission page is created with all information from the previous submission (title, authors, topics). At the top of the page, it indicates:

> *You have chosen to revise and resubmit your document (DOCUMENT # HERE). Your revision will be considered a new submission and will be assigned a new submission ID number. You may keep the title, authors, and topics from your previous submission (if they still apply), or you may change these items in the form below.*

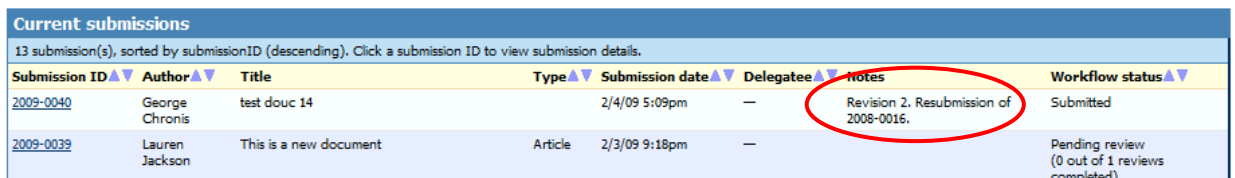

The author may upload the revised document and click "submit revision." When the new submission comes into the system, it is indicated in the notes section on the Editor tasks panel that it is a resubmission of xxxx-xxxx (document number). Upon clicking on the new submission id number, within the submission summary table it will include a link to the previous submission. Here, the Editor may see the full details of the previous submission, including all reviews, emails sent, original documents, etc.

The process begins anew with this new submission.